## *Windows Mobile POP 3 E-mail Setup*

1. Go to your Messaging Application and select **Setup E-mail**.

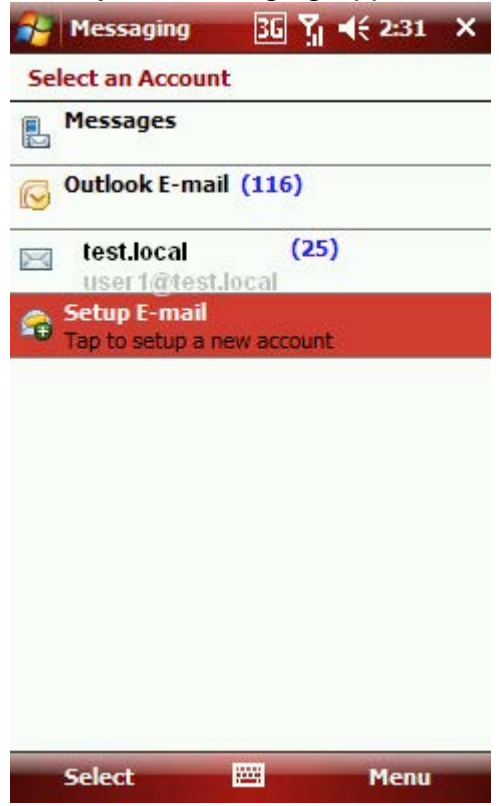

2. Next the E-mail Setup screen will appear. **Uncheck** the box next to "*Try to get e-mail settings automatically from the internet*". Click **Next**.

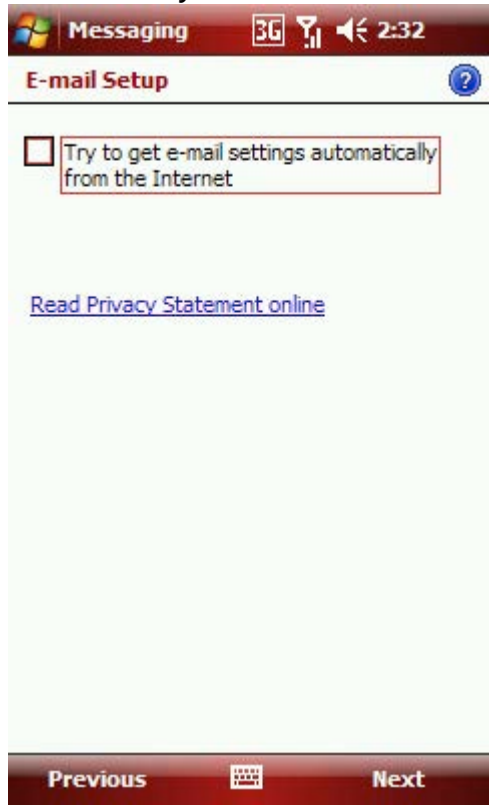

3. Enter your BWIG E-mail address and Password. Click **Next**.

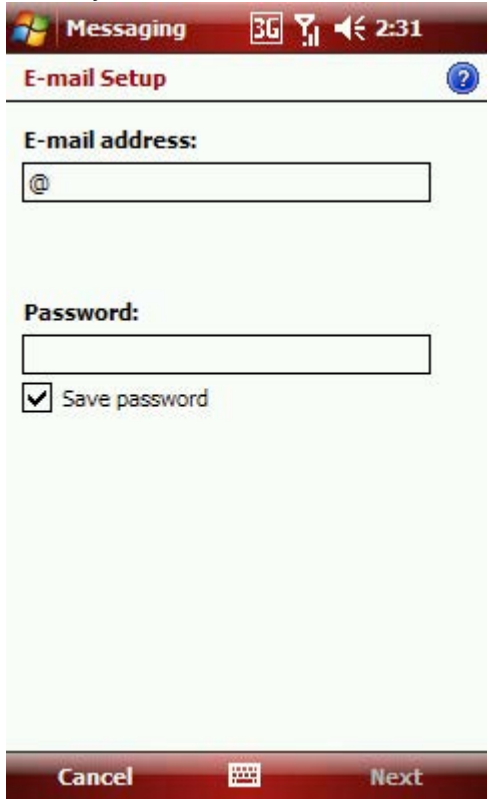

4. You will now need to select your email provider. Select the **Internet e-mail** option from the drop down list. Click **Next**.

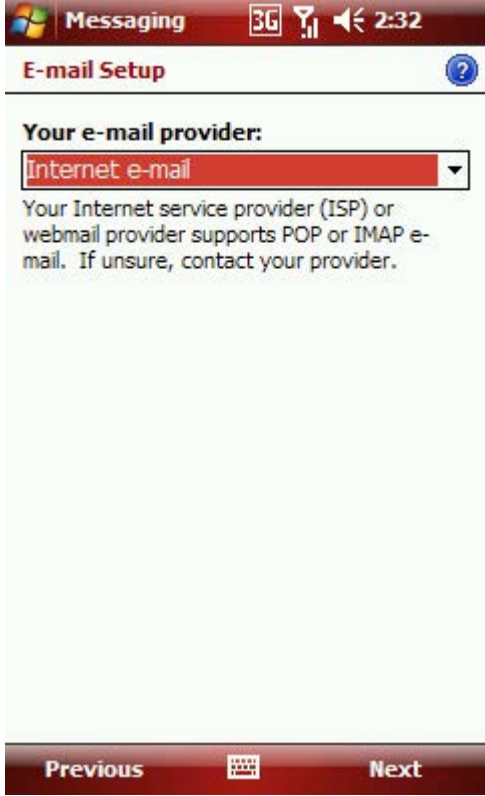

5. Enter both **your name** and the **display name** you wish to use. The account display name is only used to identify your account on the mobile device you are using. Click **Next**.

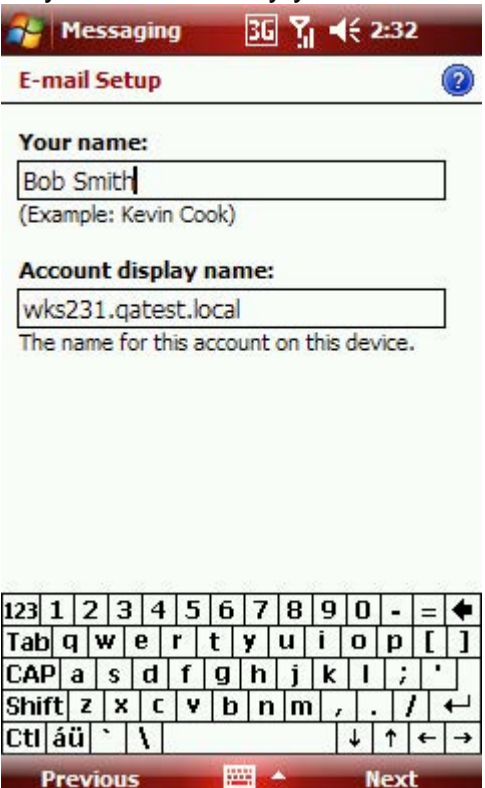

- 6. This next screen will display your **incoming server settings**. Enter the following information:
	- Incoming mail server mail.bwig.net
	- Account Type Select POP3 from the drop down list
	- Port  $-110$
	- Click **Next**

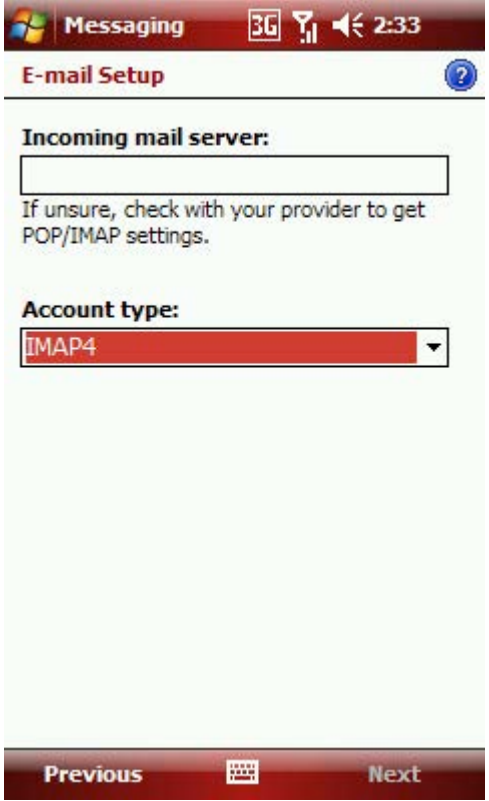

7. Now enter your username and password again. Make sure to enter your full BWIG e-mail address (*ex. jdoe@bwig.net*) for the user name. Click **Next**.

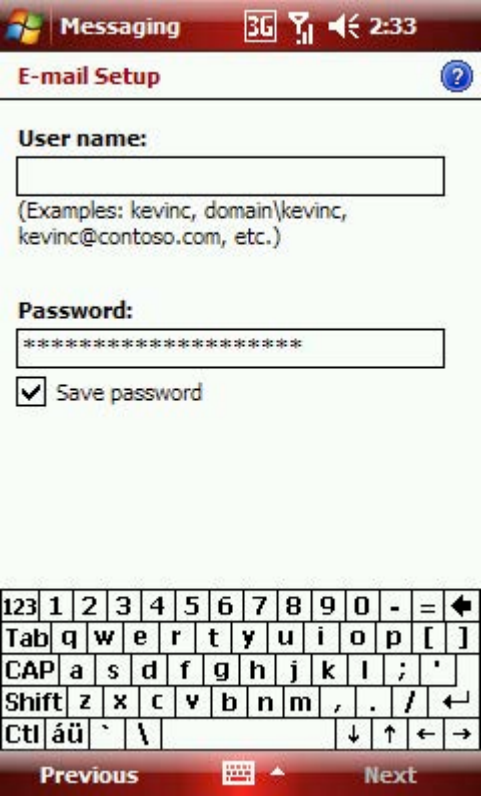

- 8. You will now be prompted to enter your **outgoing mail server** settings. Enter the following information:
	- Outgoing Mail Server mail.bwig.net
	- Check the box next to "*Outgoing server requires authentication*"
	- Check the box next to " *Use the same user name and password for sending e-mail*"
	- Click **Next**

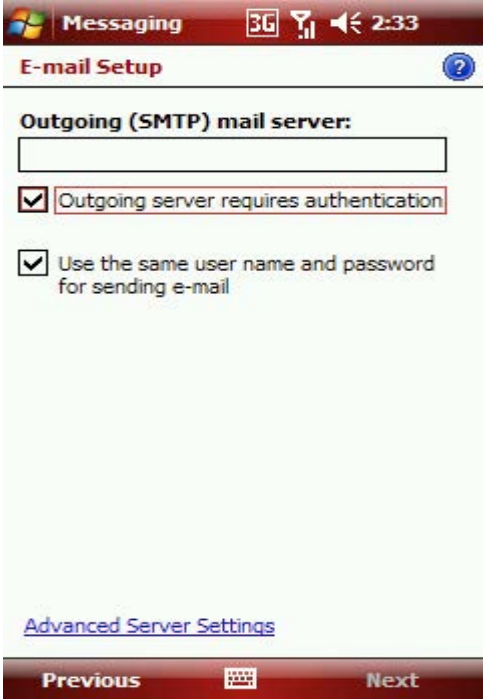

9. The final setup screen will appear now. Select how often you wish to have your mobile device check for new messages from the drop down box. After this, click **Finish**. You will now have successfully setup e-mail on your Windows Mobile Device.

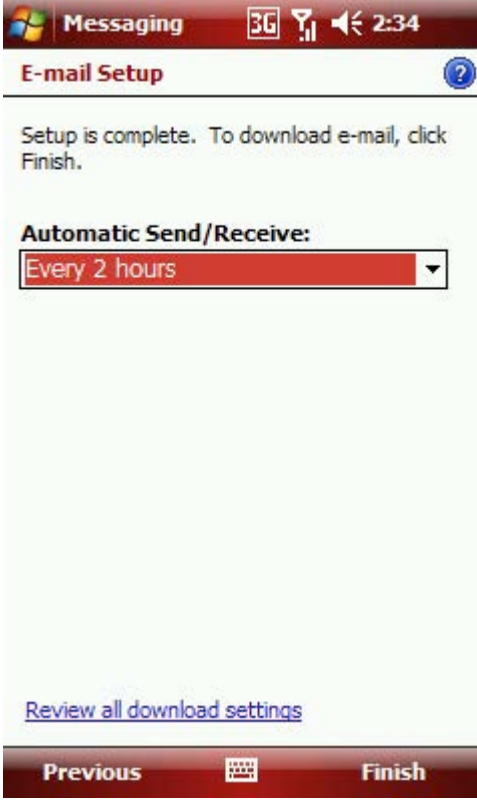